# 振り返りと評価で活用1 ~Formsマスター講座~

2023.8.1 大分市教育センター

本研修のゴール

- ・Google Formsの 基本的な使い方を知る
- ・使用場面を想定して アンケートを作成・回答する

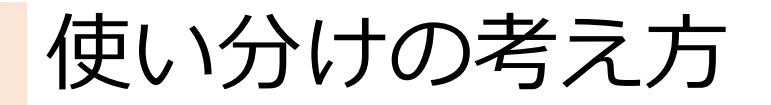

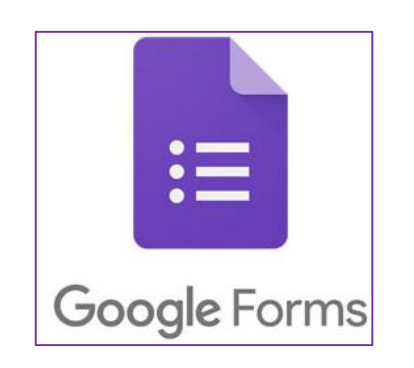

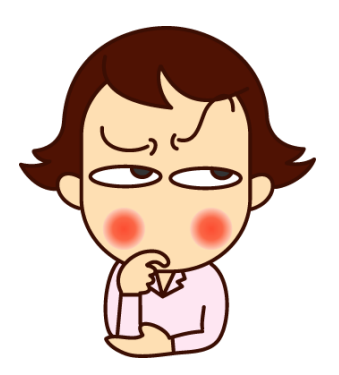

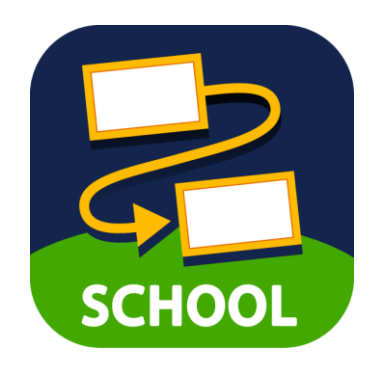

- ・誰でも回答可能 ・ロイロにログイン
- ・分岐が作れる
- ・URLもしくは QRコードを送信

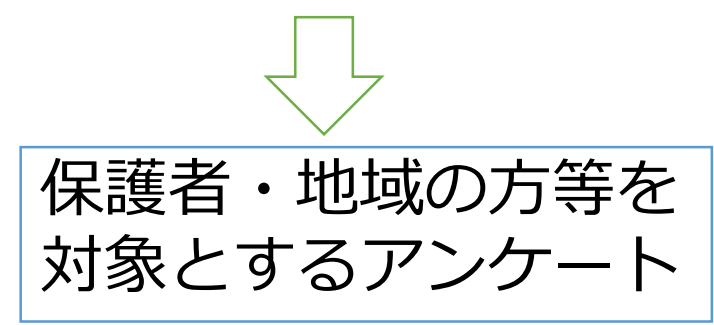

- している人だけ 回答可能
- ・カードを送信
	- ・小3以上対象 ・教職員対象

# Google Formsでアンケートを作る

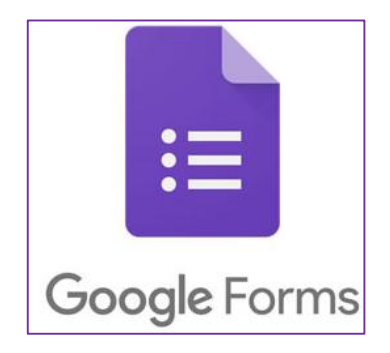

# <u>Formsを開始する①</u>

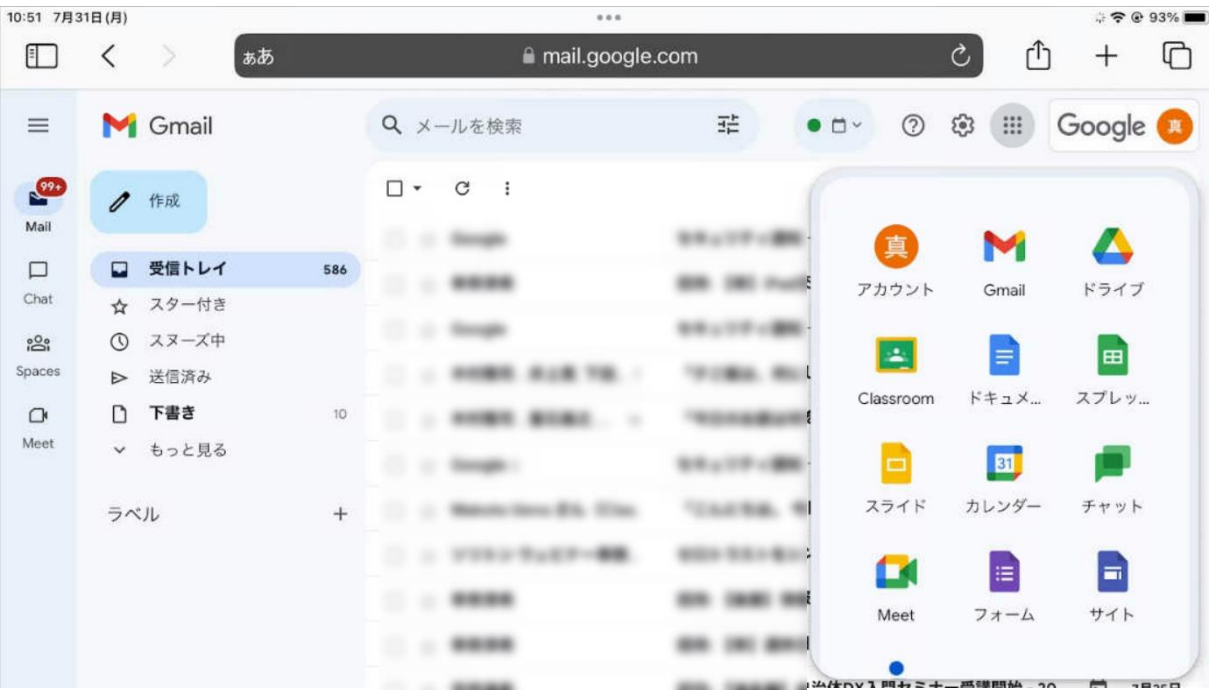

①oitにログインして gmailを開きます。

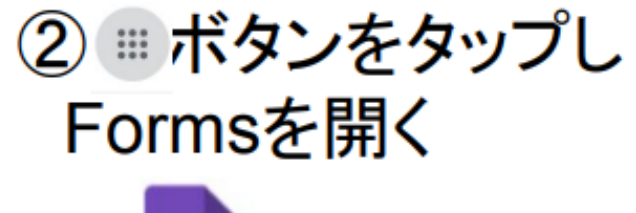

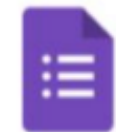

Forms

# Formsを開始する②

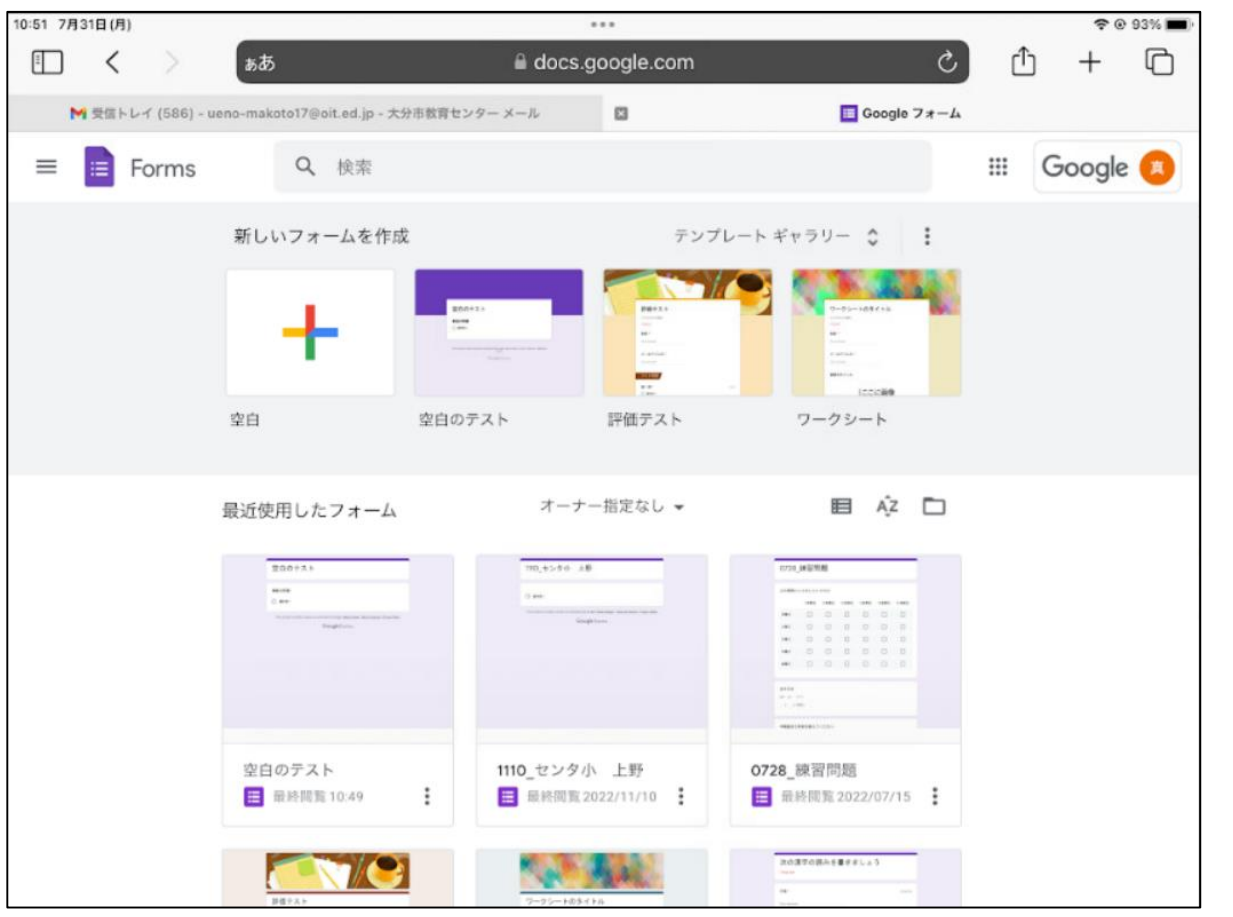

3テンプレートを 選択する

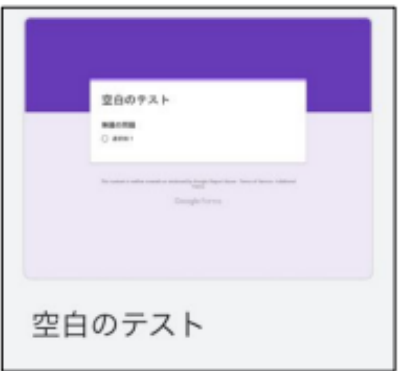

◇通常は「空白のテスト」 を使用すれば良いです。

# 設定を確認する①

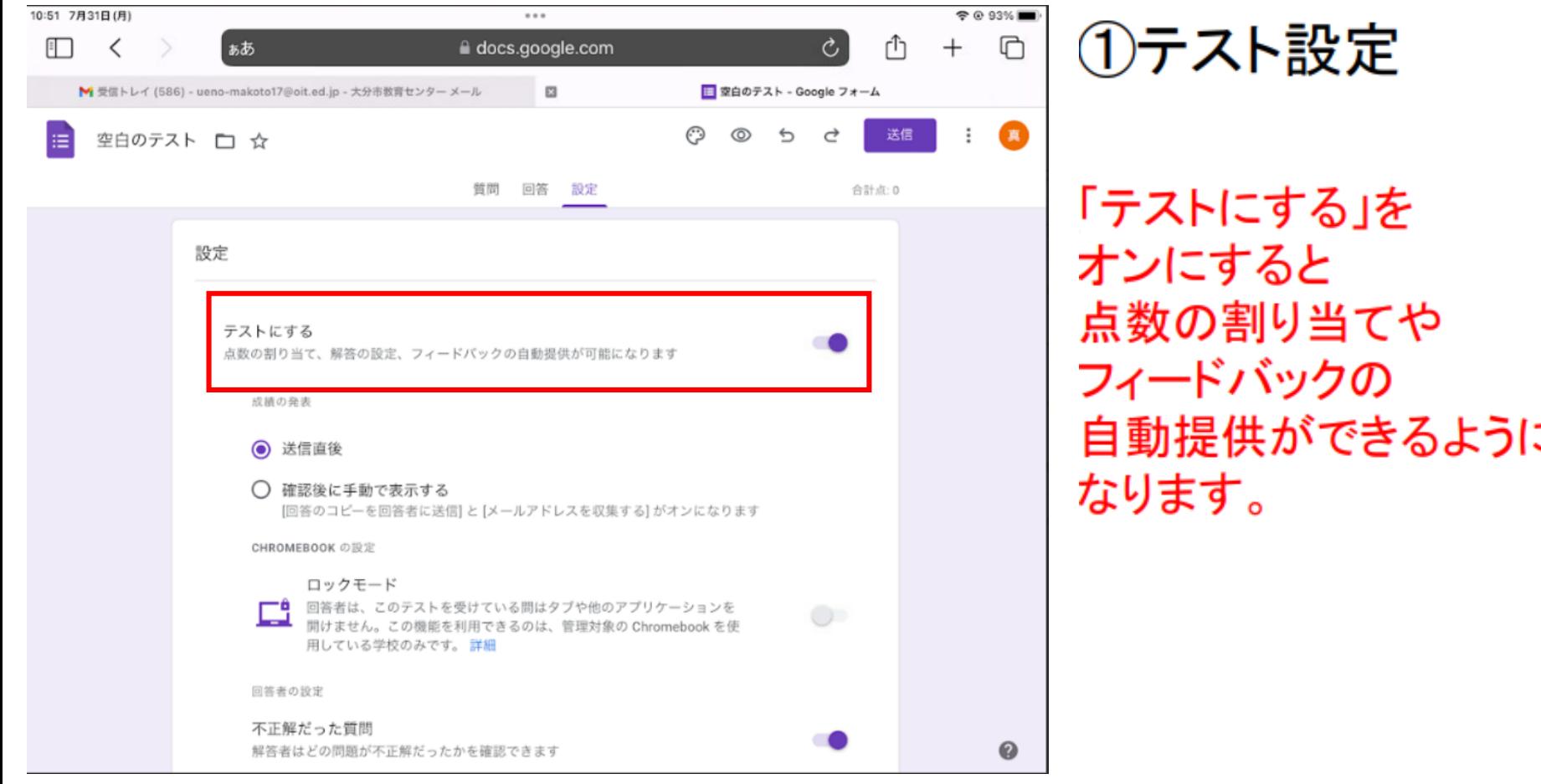

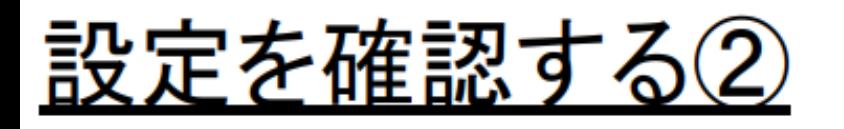

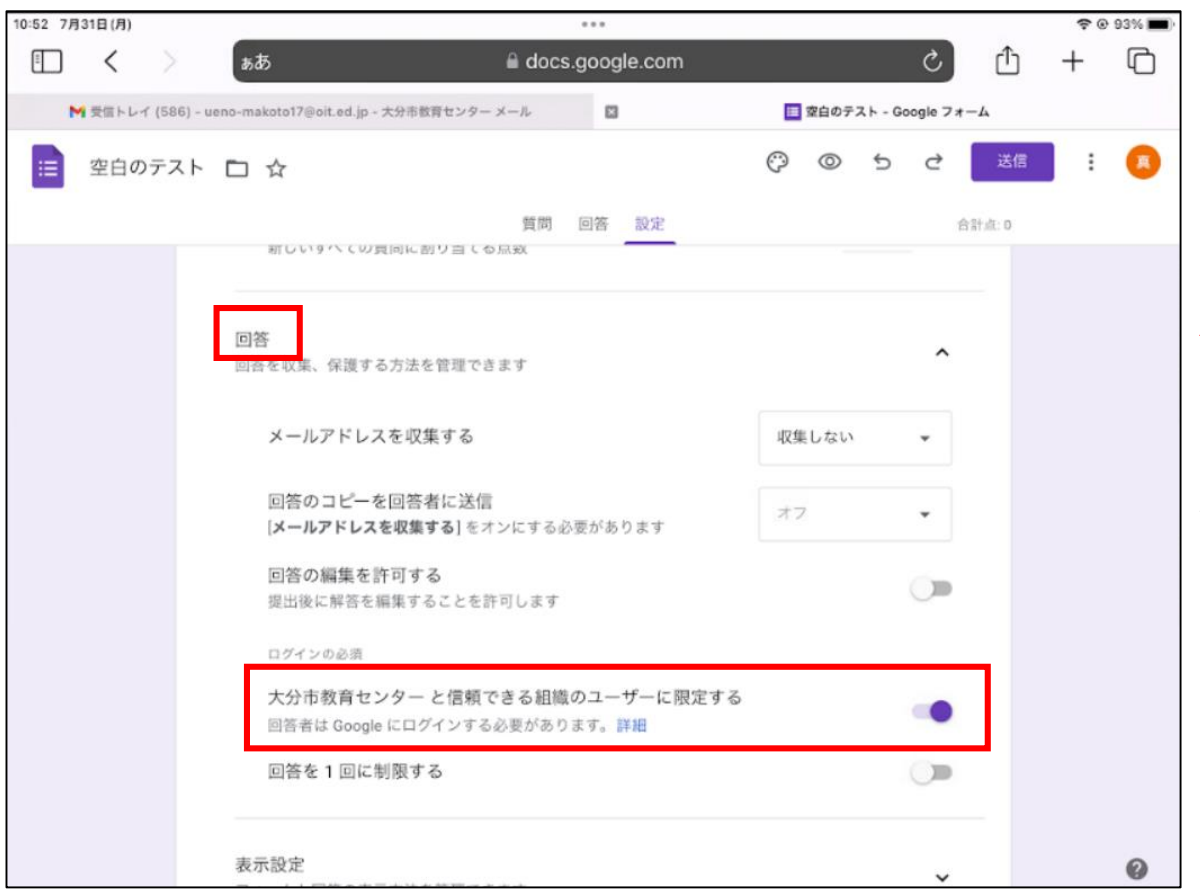

#### ②ログインの有無

「回答」の中にある 「大分市教育センターと信 頼できる組織のユーザーに 限定する」をオンにすると、 回答する時に、oitへのロ グインが必須となります。 使用場面によって使い分 けましょう。

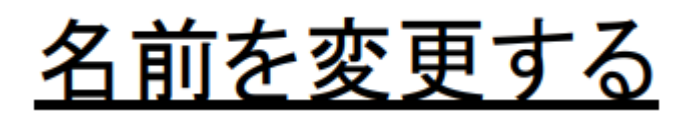

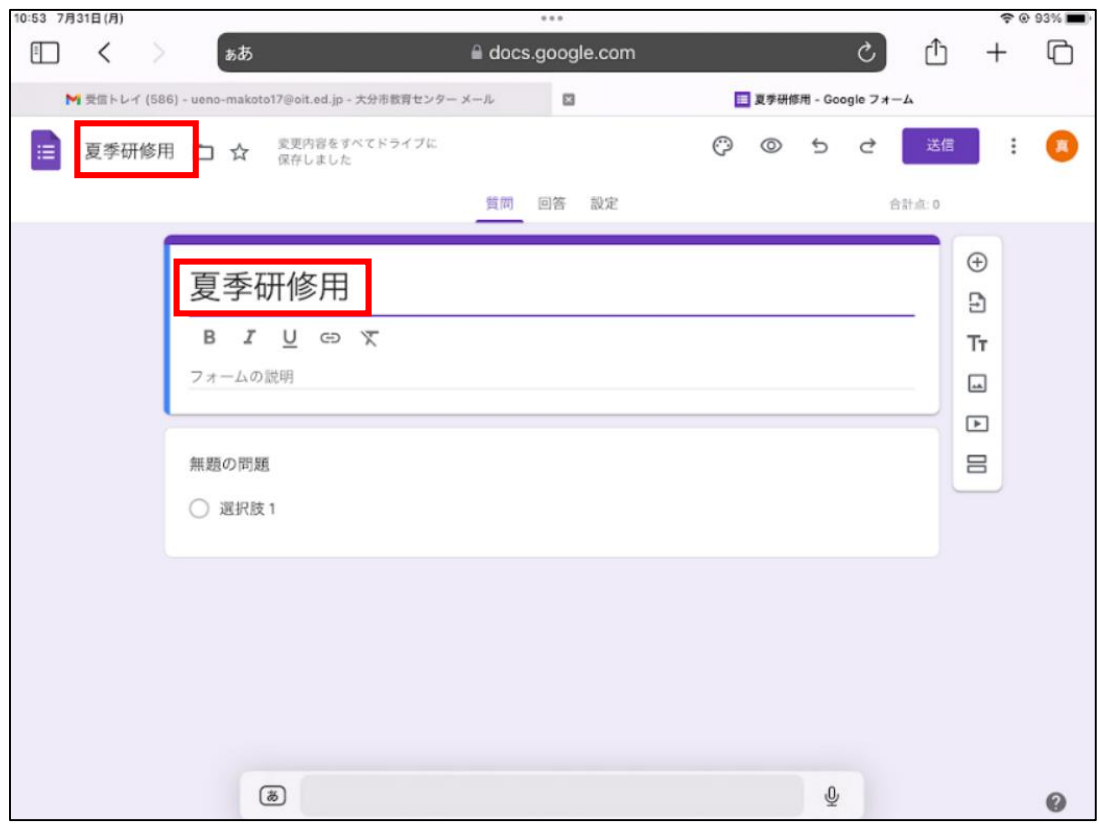

#### 確認しやすい名前に 変更します。

名前や問題などは、自動的に 保存されます。 保存場所は、特に指定してい ない限り、「作成者のマイドライ ブ」内となります。

# <u>質問形式について①</u>

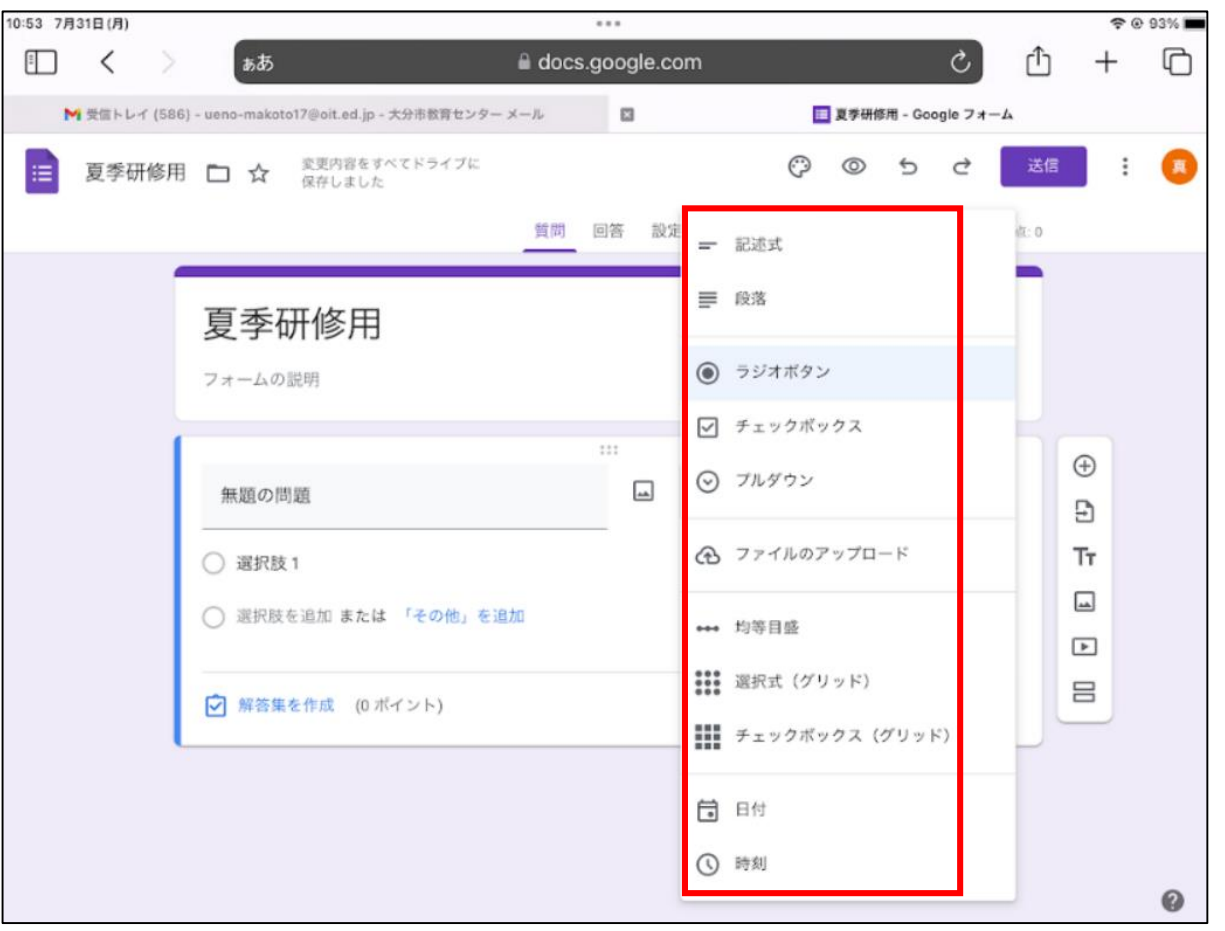

Google Formsには 多くの質問形式が 用意されています。

それぞれの特徴を 簡単に紹介します。

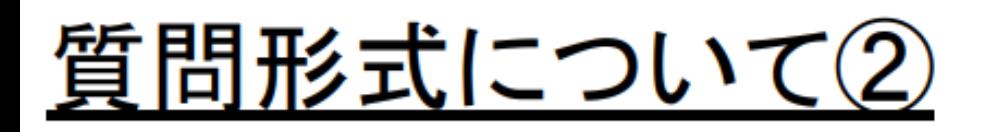

$$
= \mathbb{E} \mathbb{E} \mathbb{E}
$$

$$
\equiv \mathbb{R}^{\frac{1}{2}}
$$

《特徴》 ・1行で収まるような 短文の回答入力向け

#### 《使用例》 ・氏名 ・学校名 等

《特徴》

- ・長い文章の回答入力向け
- ・改行を含め、複数行の 入力が可能

《使用例》 ・感想 ・質問 等

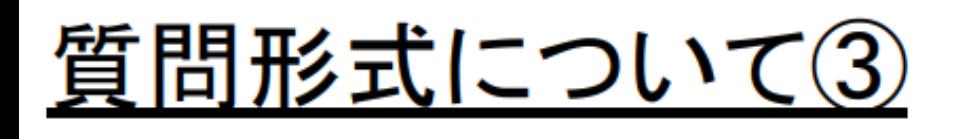

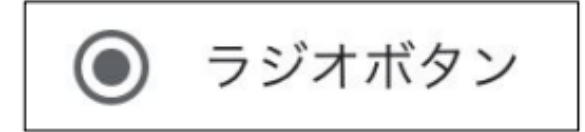

#### 《特徴》 ・複数の選択肢の中から 1つを選ぶ質問に使用

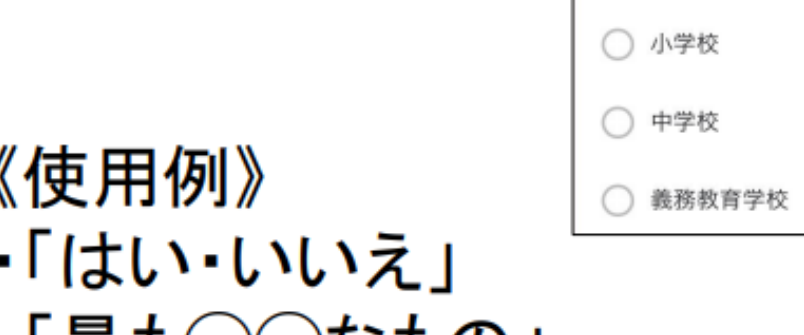

取も( 人 )なもの」

チェックボックス

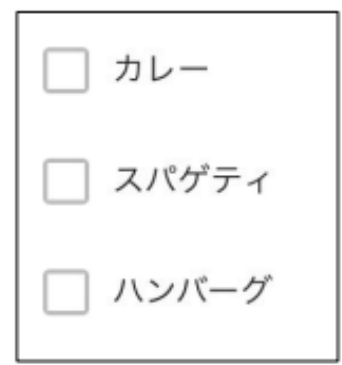

《特徴》

・選択肢の中から、該当する ものを0個、1個、または 複数個選ぶ質問に使用

《利用例》

・好きな物を全て選ぶ 等

「その他」という選択肢を追加すると自 由記述も可能

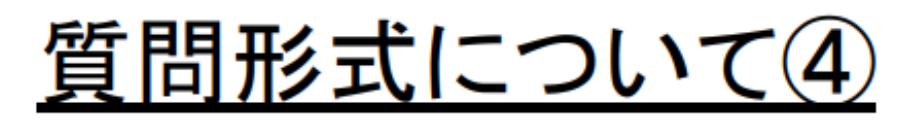

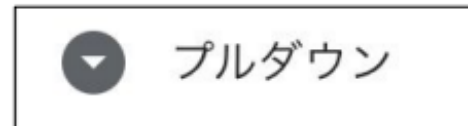

《特徴》 ・多くの選択肢の中から 1つを選ぶ質問に使用

《使用例》 ・行きたい国を1つ選ぶ ・好きな教科を1つ選ぶ

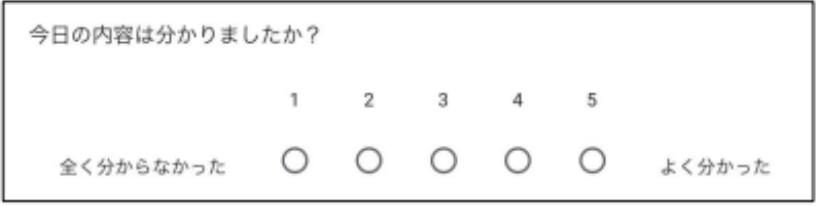

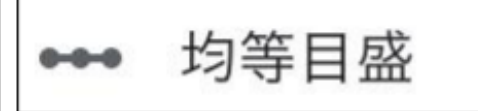

《特徴》

・点数で回答して欲しい 質問に使用

《利用例》 ・授業の振り返り 等

# <u>質問形式について(5)</u>

《特徴》

・ラジオボタン形式の 質問を複数並べる ことが可能

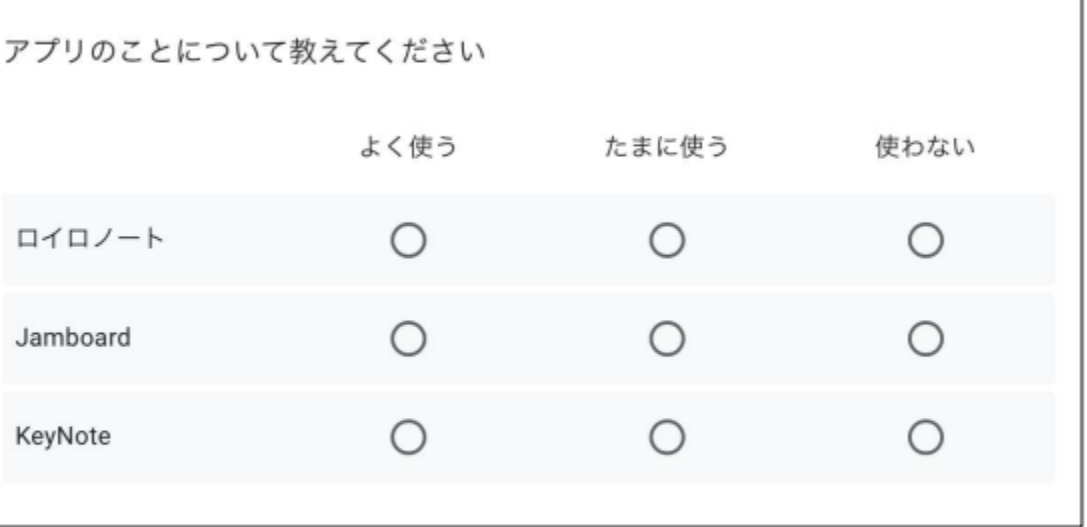

《使用例》

・似た質問を複数問う際に コンパクトに表示できる

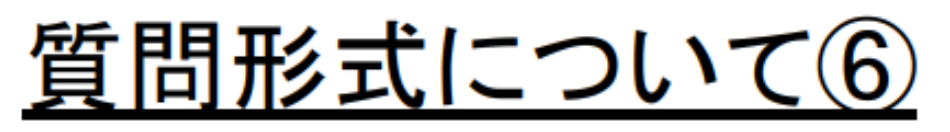

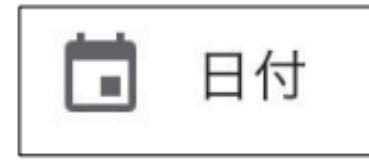

《特徴》 ・年月日を入力できる

《使用例》

・生年月日 ・利用希望日

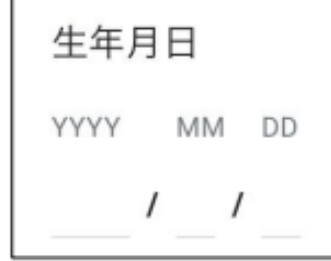

年・時刻を 含めるか否かを 設定可能

時刻 《特徴》 ・時刻を入力できる 《使用例》 ・起床時刻 ・就寝時刻 今朝起きた時刻を教えてください 時刻

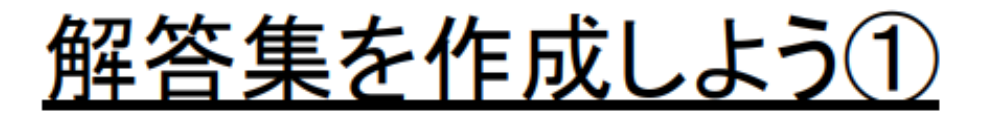

#### 「解答集」を作成しておくと、児童生徒が 送信した後、すぐに採点されます。

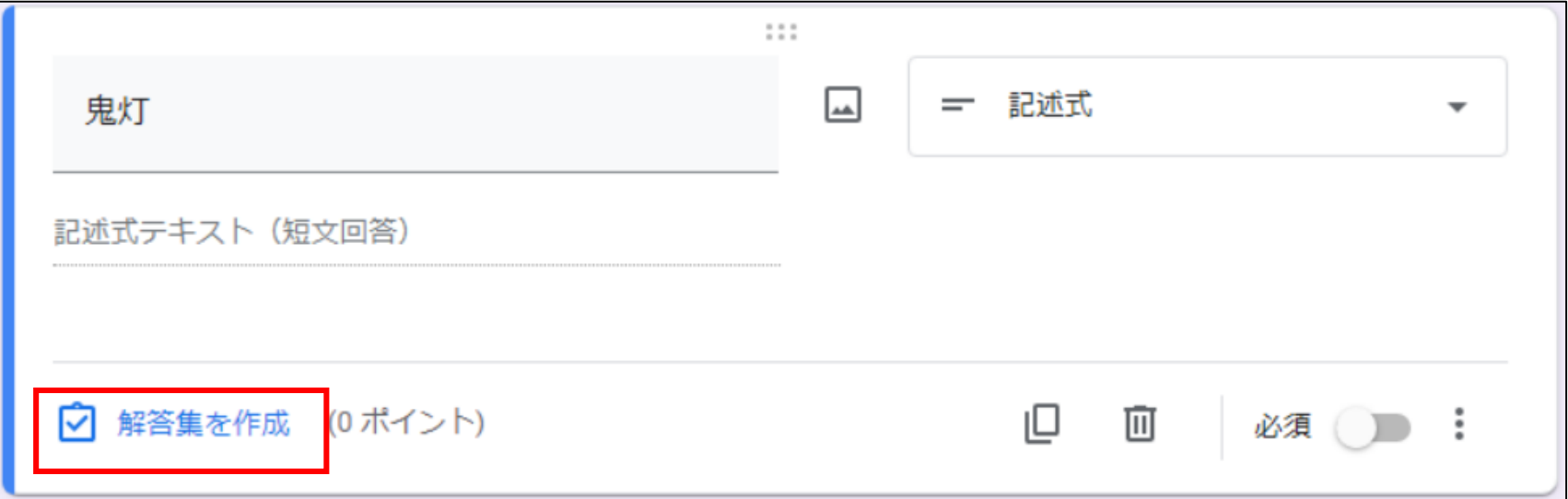

#### ①問題作成後、「解答集を作成」をタップ

# 解答集を作成しよう②

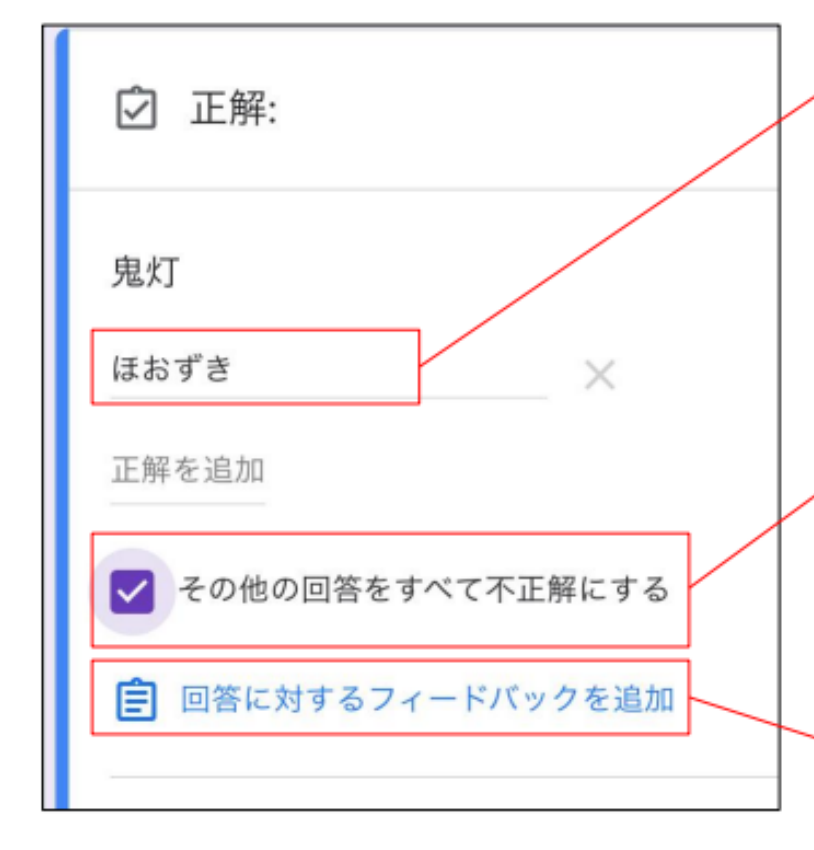

### ②正解を記入します。

正解は、複数設定することが 可能です。

③設定した正解以外を不正解に する場合はチェックを つけます。

④フィードバックを 追加することもできます。 (説明は次ページ)

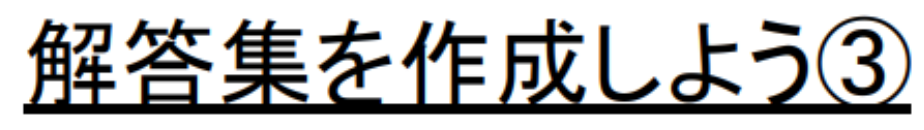

# **SCRAWN H**  $\frac{1}{2}$

5鬼灯について 詳しく説明している サイトを開き URLをコピーします

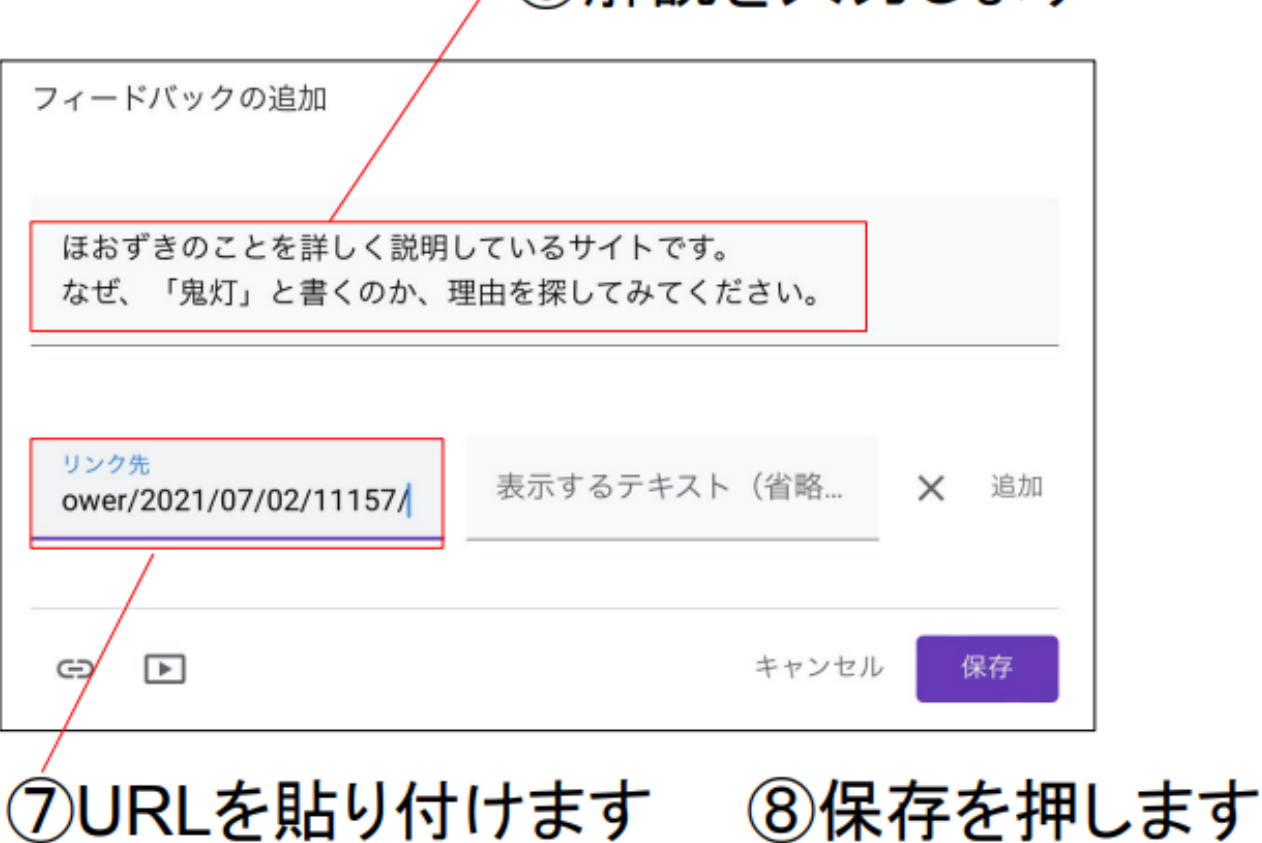

/ ⑥解説を入力します

### 分岐を使いこなそう!

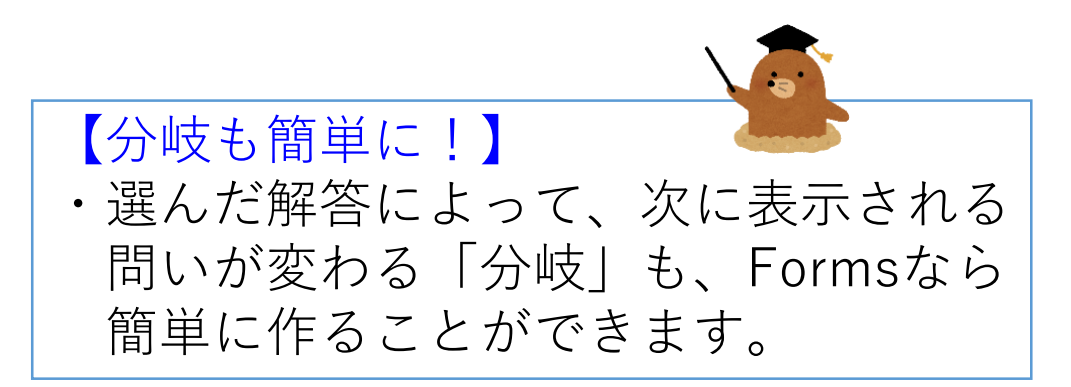

### 分岐点とセクションを作る①

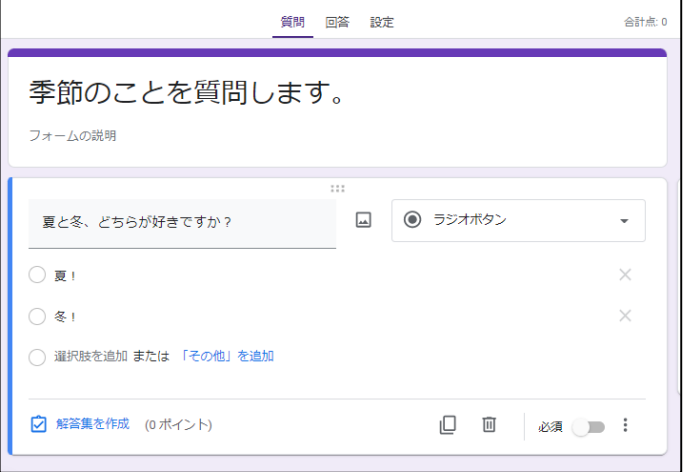

#### ①最初に、分岐の起点となる 問題を作成します。 ※例では、夏と冬、どちらが 好きかを聞いています。

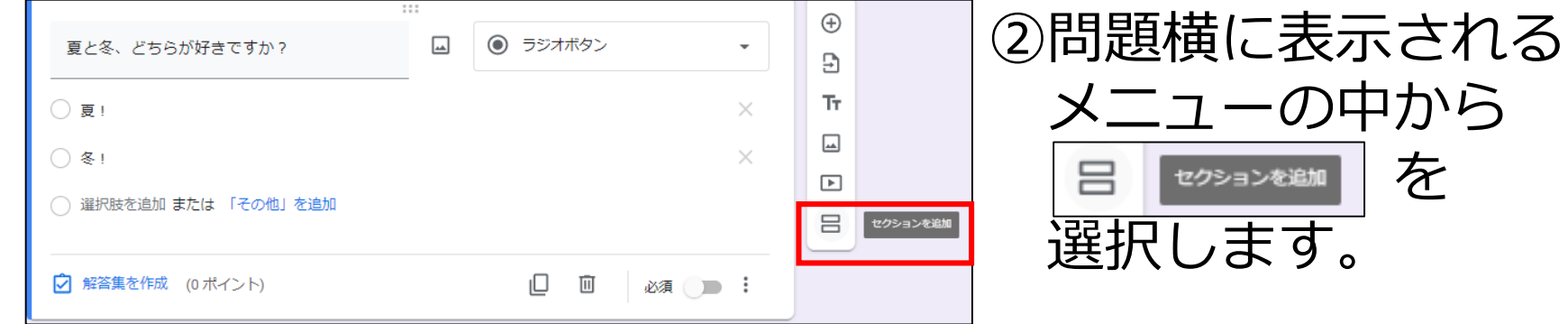

を

分岐点とセクションを作る②

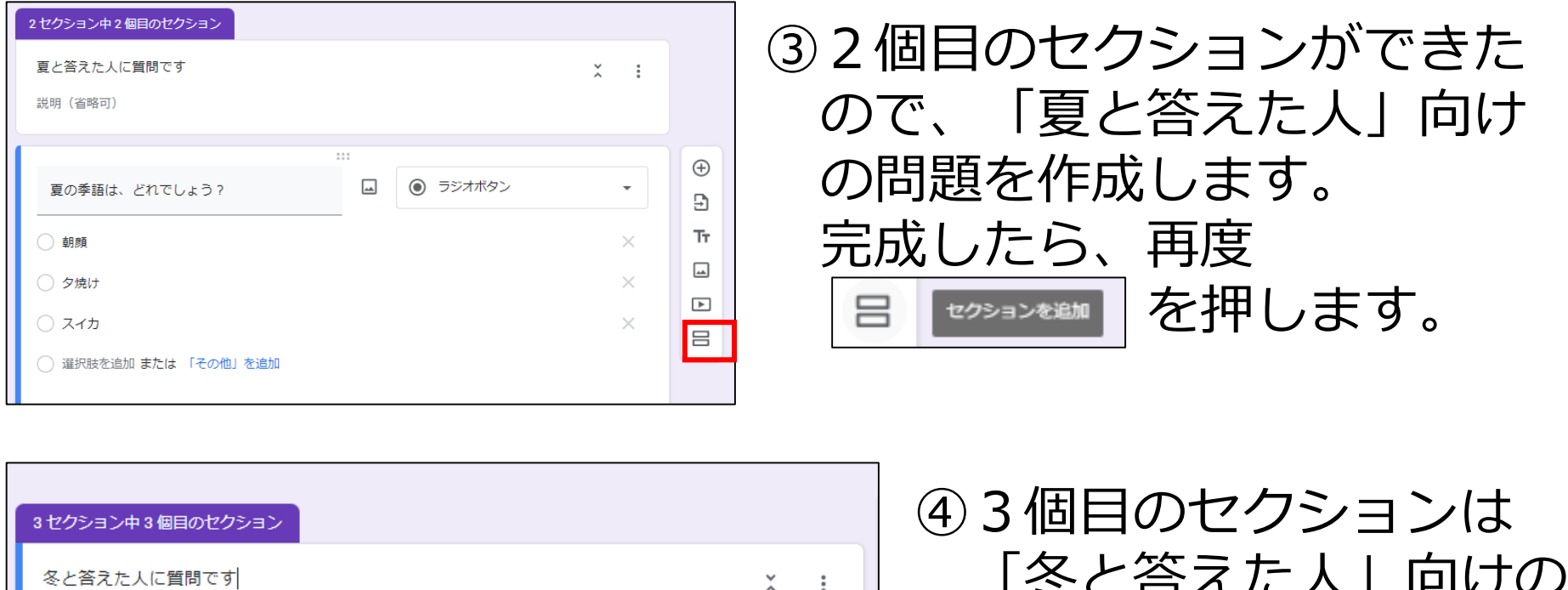

I U G X

「冬と答えた人」向けの 問題を作成します。

<sub>フ (</sub><br>一 【分岐によってセクション数が変わる】 ・今回は、「夏か冬か」という分岐でしたので セクションは2つ(2個目と3個目)だけ 作成しました。分岐によって、数は変わります。

分岐点の設定をする①

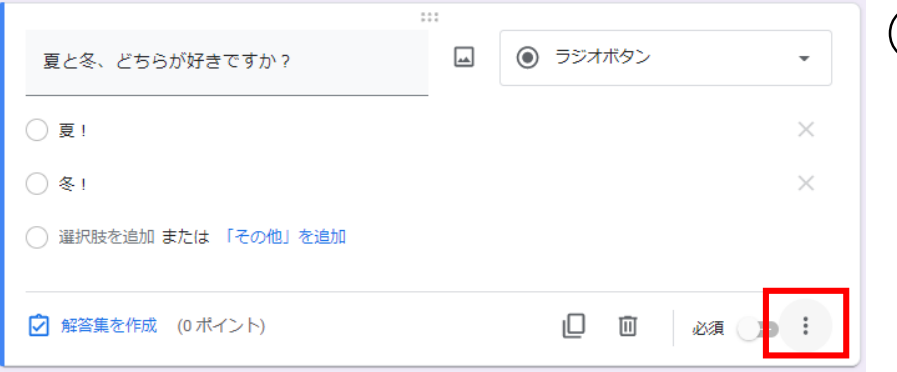

#### ①分岐点の問題に戻り 右下に表示されている をクリックします。

 $\oplus$ ②表示されたメニューの  $\boxed{4}$ ◎ ラジオボタン 夏と冬、どちらが好きですか? Ð Tт ○ 夏!  $\times$ 中から  $\boxed{\underline{\phantom{a}}\underline{\phantom{a}}\underline$ ○ 冬! × 「回答に応じてセクション 表示 ◯ 選択肢を追加 または 「その他」を追加 説明 に移動」を選択します。 回答に応じてセクションに移動 ○ 解答集を作成 (0 ポイント) ıО 画 必須 選択肢の順序をシャッフルする クション1以降 次のセクションに進む ③夏と冬の右側に 次のヤクションに進む 夏! × 「次のセクションに進む」 次のセクションに進む 冬! が表示されました。

分岐点の設定をする②

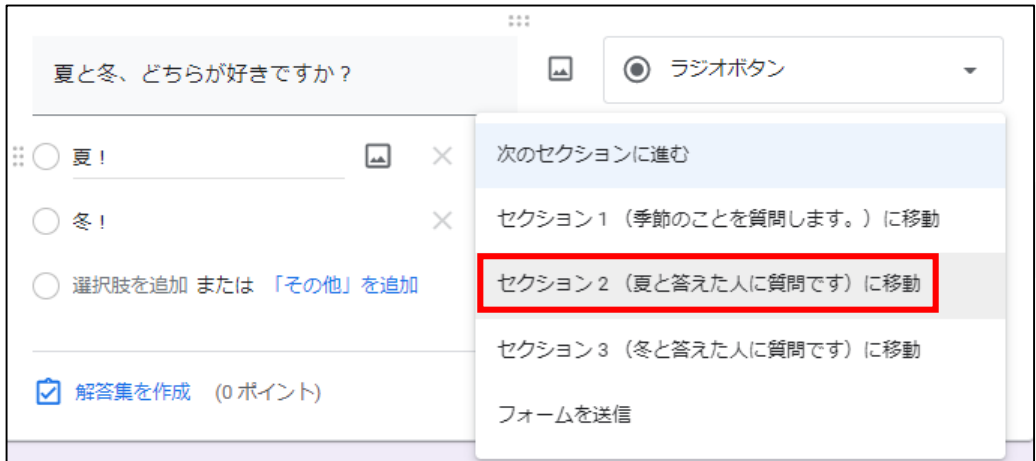

#### ④夏の右側にある 「次のセクションに進む」 を押して、 「セクション2に移動」を 選択します。

⑤冬の右側は 「セクション3に移動」を 選択します。 以上で、分岐点の 設定は終わりです。

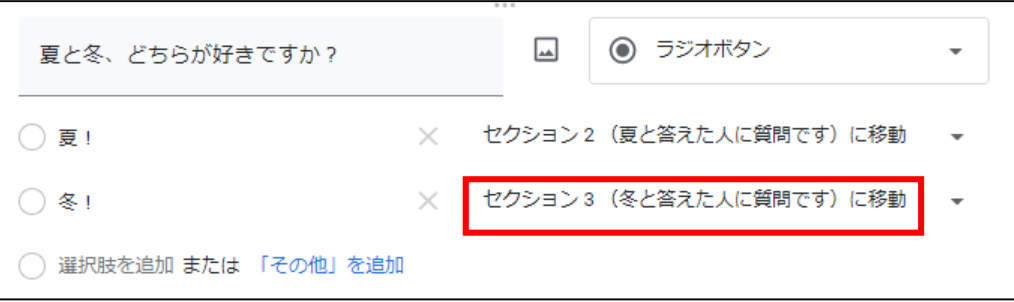

### 分岐先(セクション)の設定をする

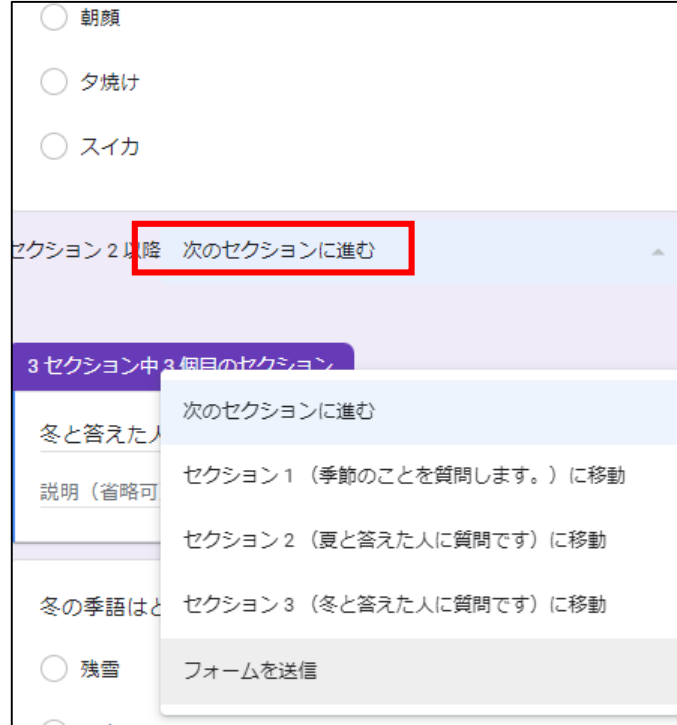

①セクション2(夏の人用)を 見ると、解答後に 「次のセクションに進む」と なっています。このままだと セクション3 (冬の人用)に 進んでしまうので 「フォームを送信」に変更します。 セクション3も同様に、設定を しましょう。

【セクションは任意で増やせます】 ・今回は、「夏の人用」、「冬の人用」を1問ずつしか 作っていなかったので、すぐに「フォームを送信」を 選択しましたが、セクションを増やすことで、問題を 続けることが可能です。

# QRコードを作成しよう

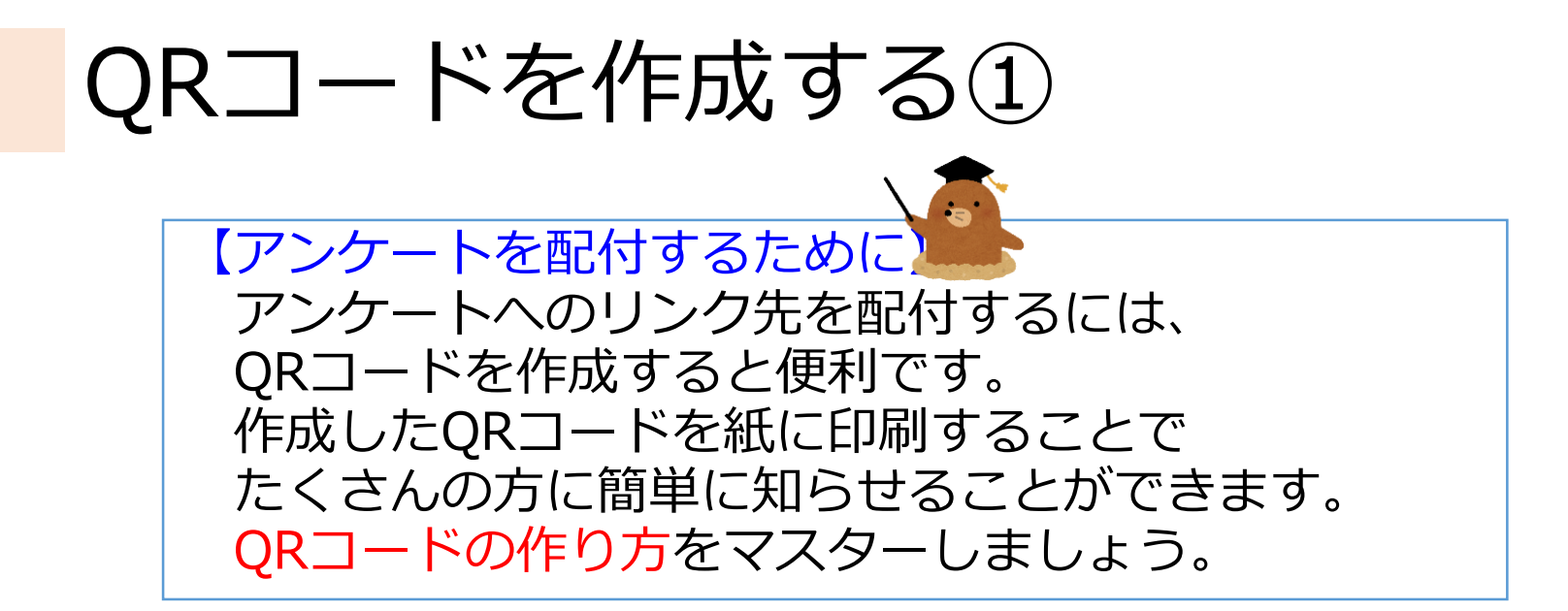

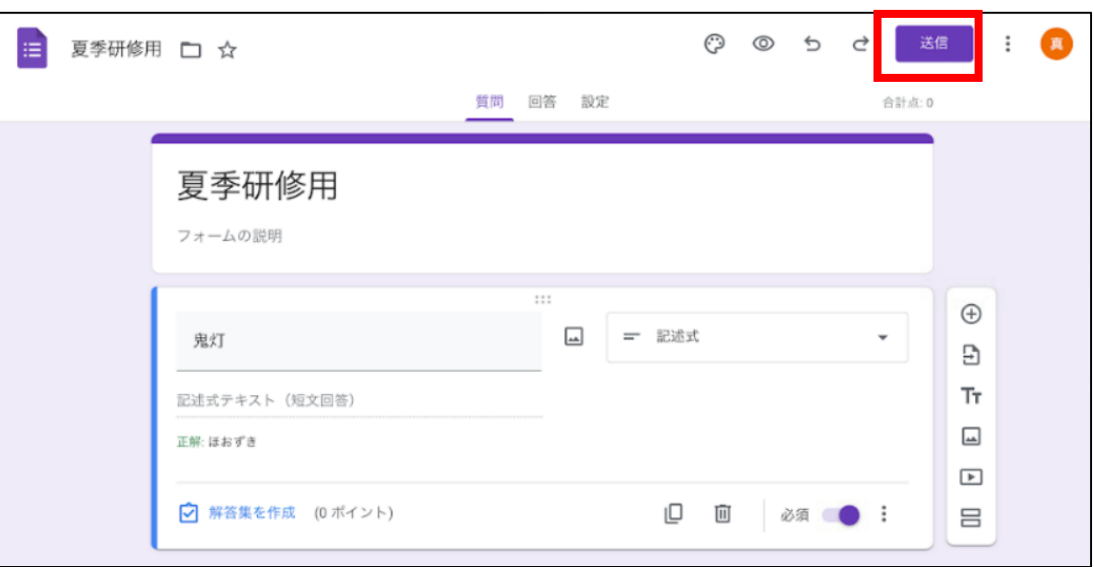

①アンケート作成画面 の上部「送信」を選択 します。

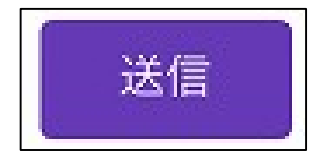

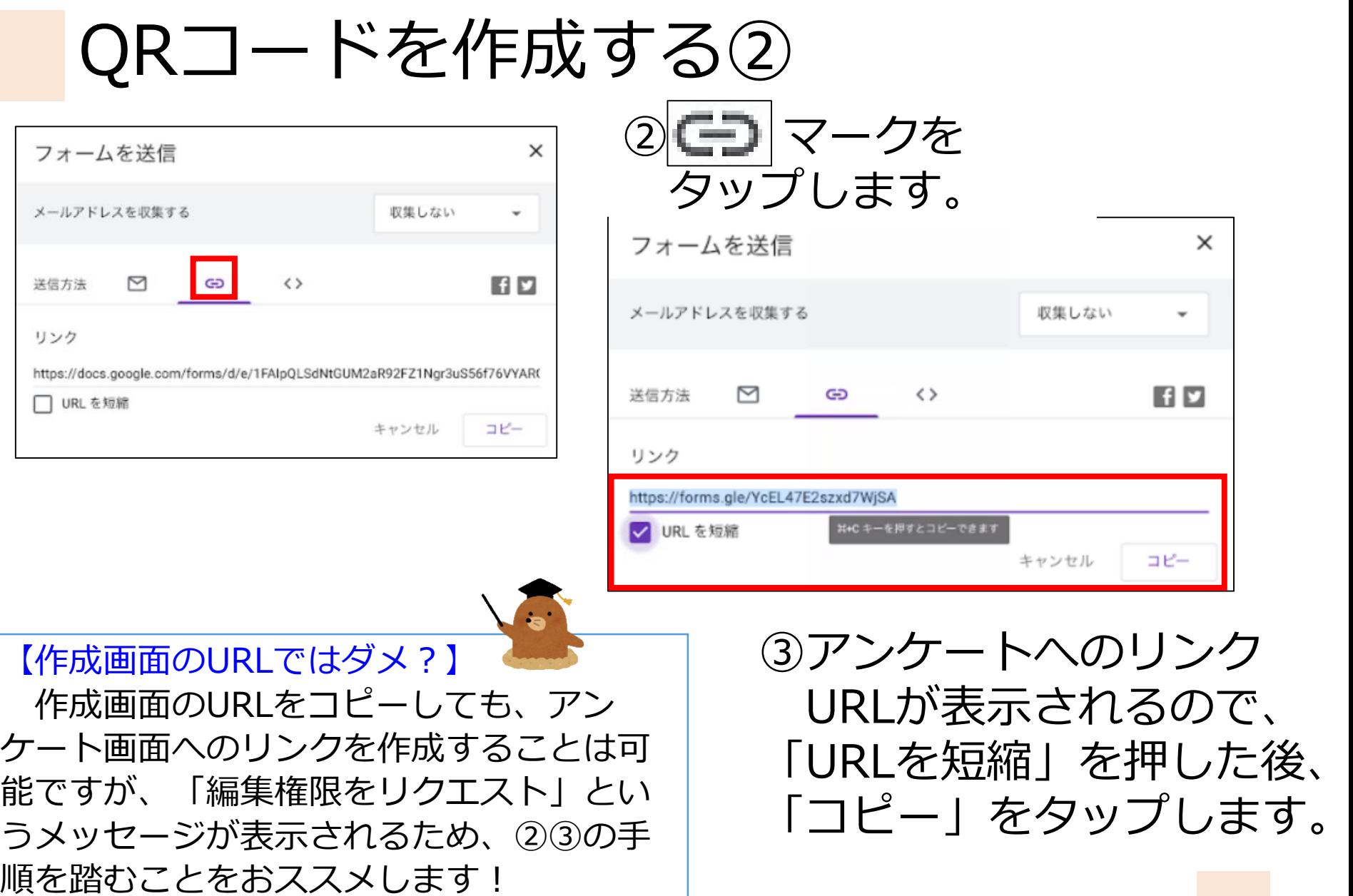

# QRコードを作成する③

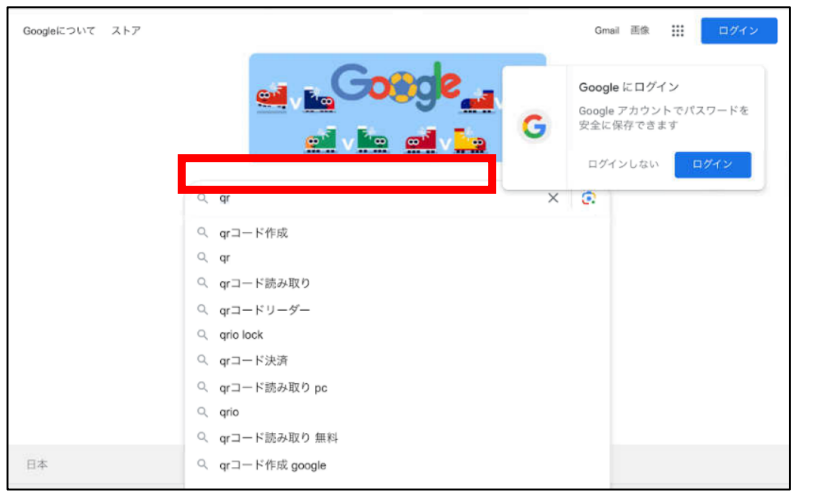

#### ④コピーをしたら、Google等で 「qrコード作成」と 検索をします。

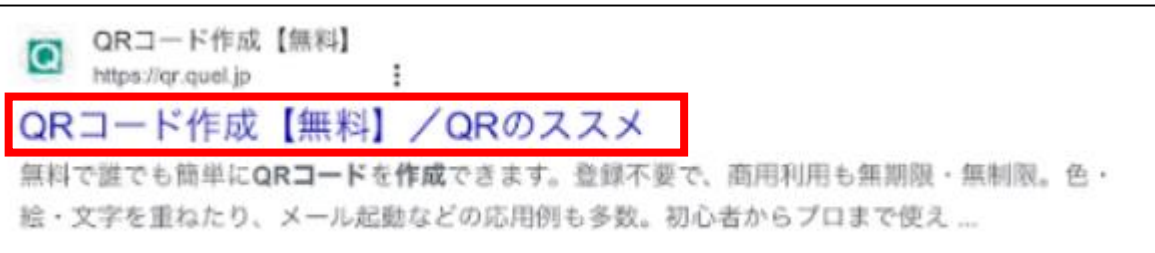

#### ⑤検索結果から、 「QRコード作成【無料】/QRのススメ」を選択します。

※様々なサイトがありますが、今回は 「QRのススメ」を使用します。

# QRコードを作成する④

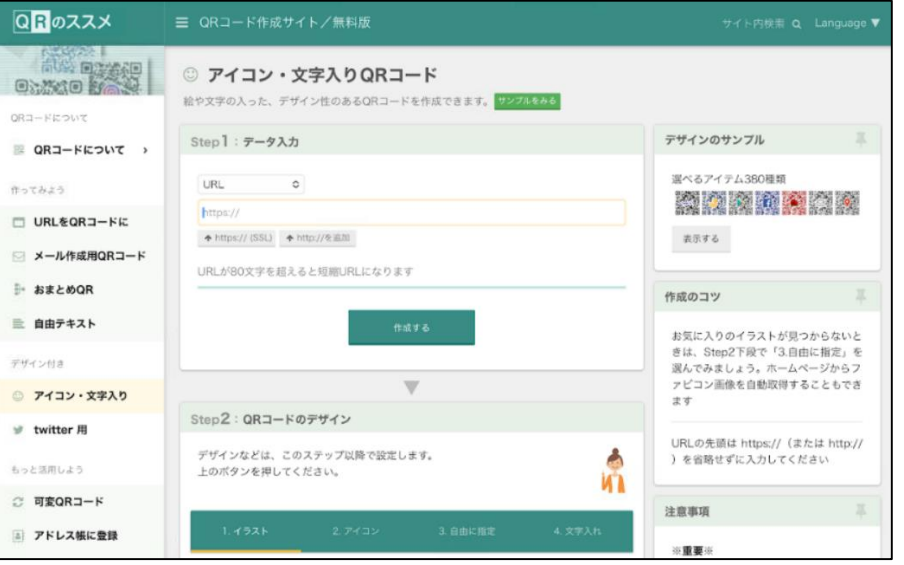

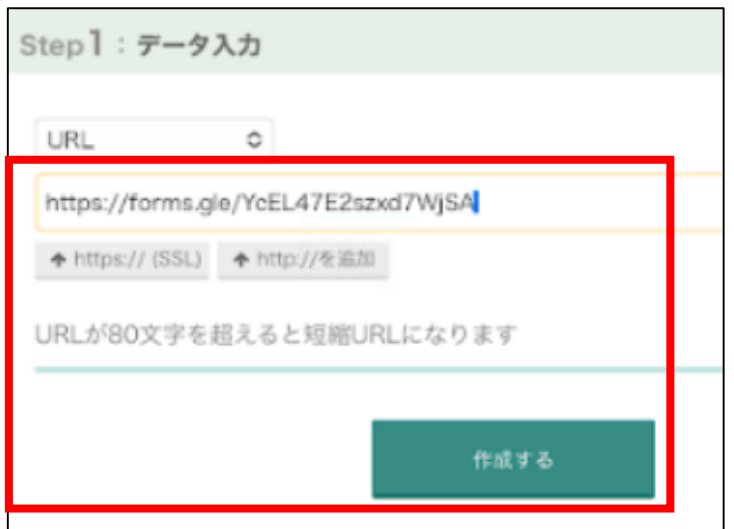

#### ⑥サイトが開いたら 「アイコン・文字入り」 を選択します。

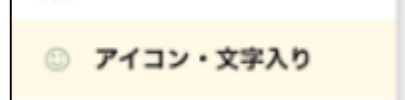

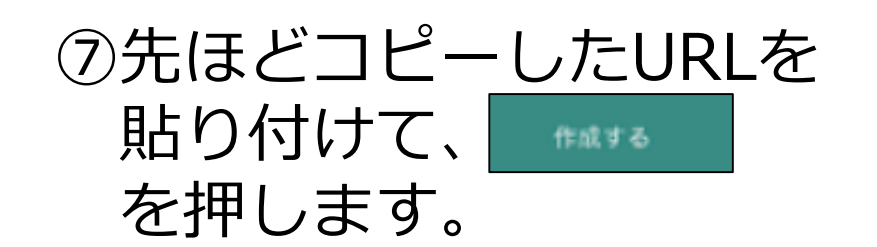

# QRコードを作成する⑤

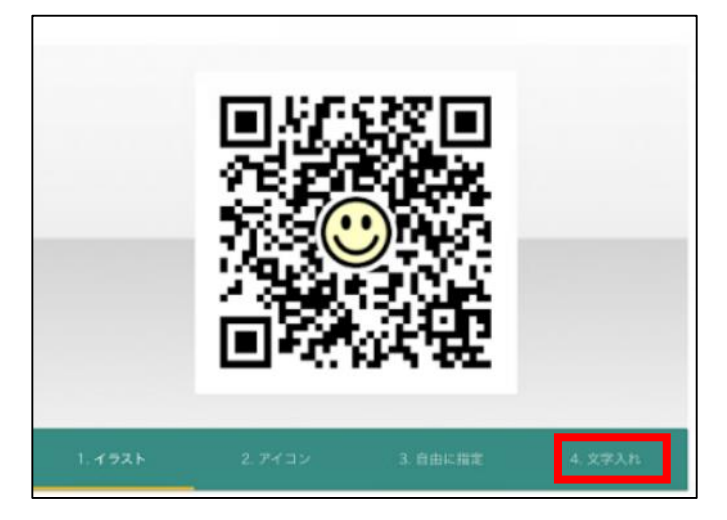

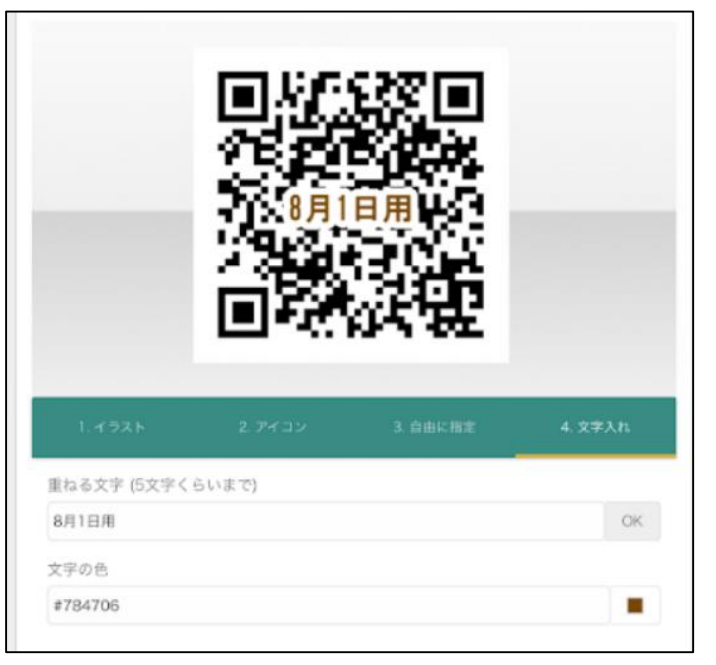

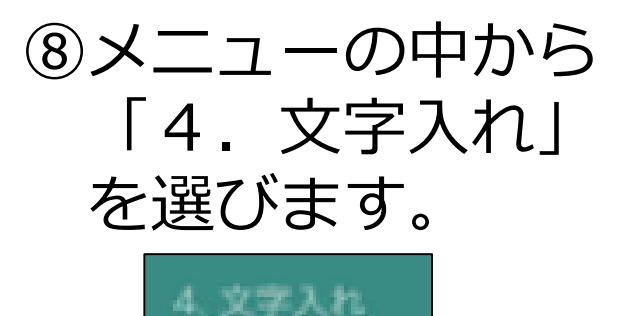

#### ⑨任意の文字を入力し 見えやすい色に変えると 反映されます。

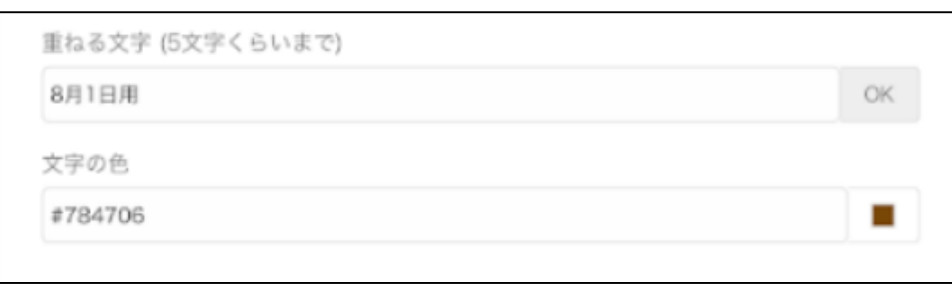

# QRコードを作成する⑥

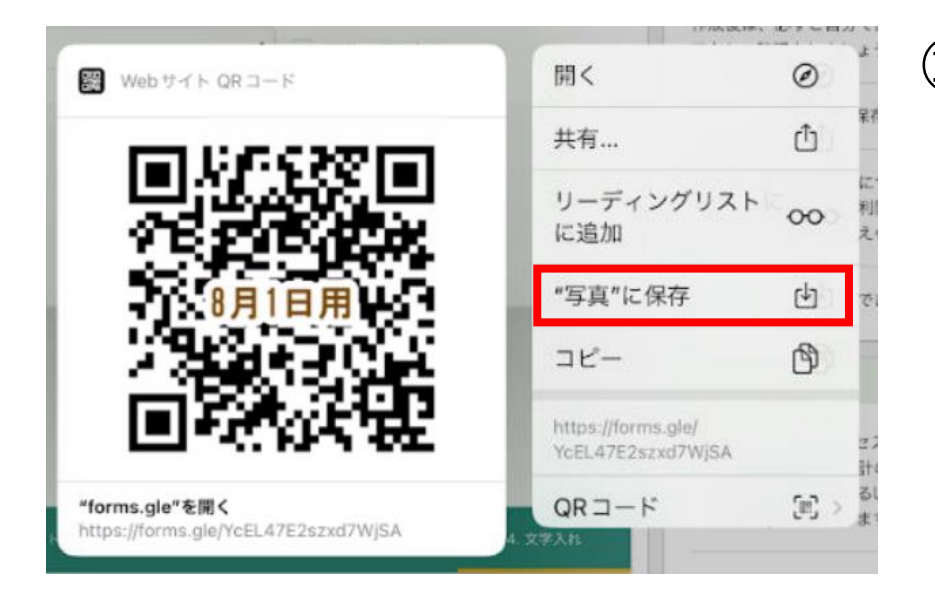

#### ⑩表示されているQRコードを 指で長押しすると 左のようなメニューが表示 されるので、「写真に保存」 を選択します。

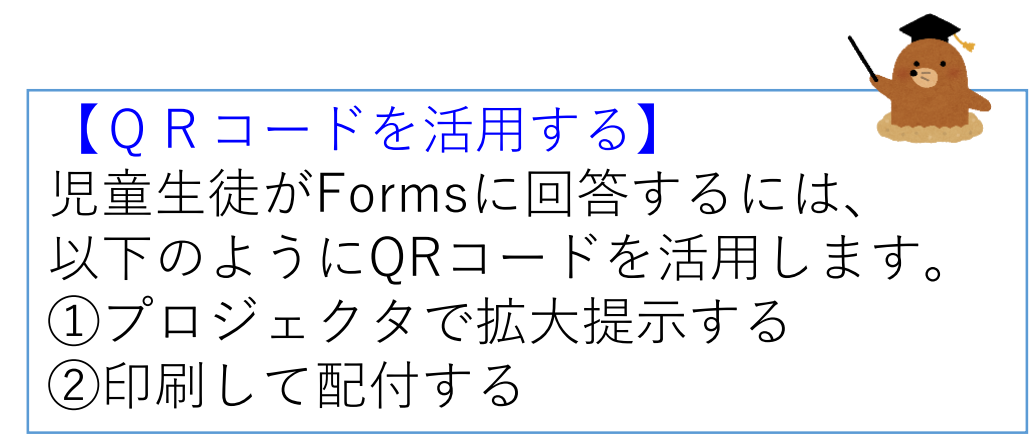

### 分岐のある問題を出し合おう!

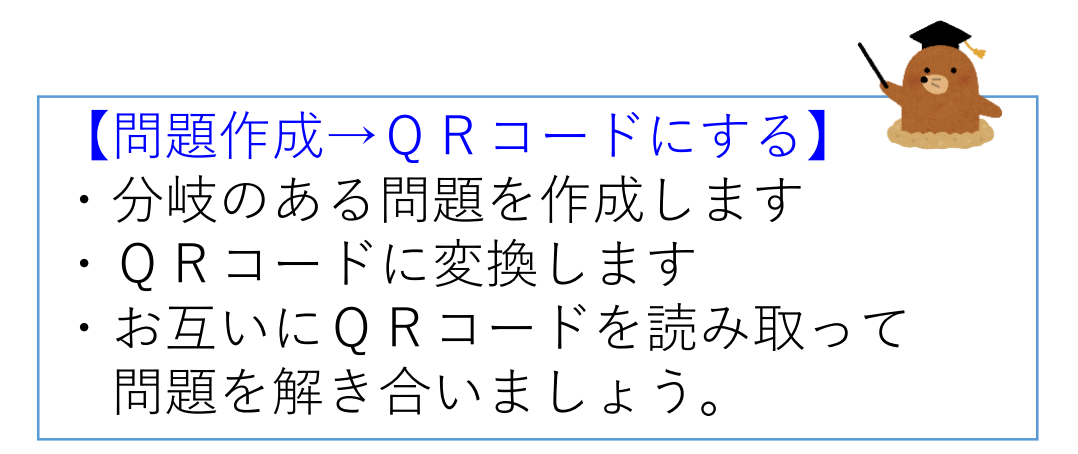

本研修のゴール

- ・Google Formsの 基本的な使い方を知る
- ・使用場面を想定して アンケートを作成・回答する

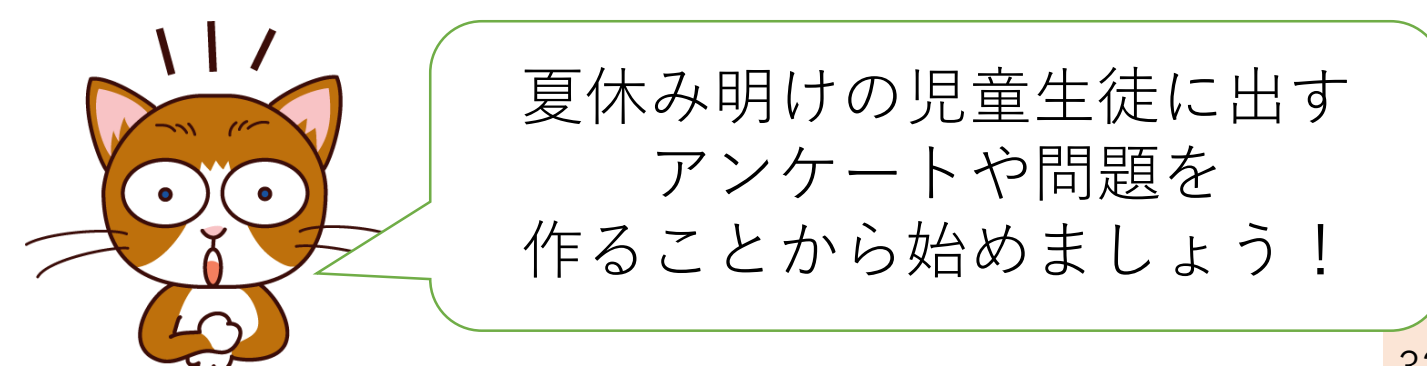